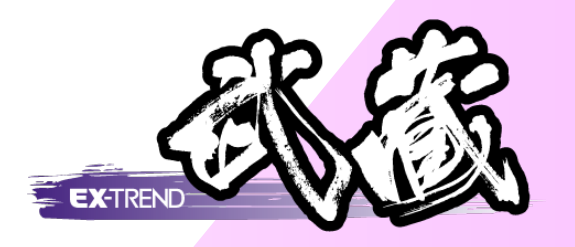

# 道路規制図の作成

本書では、道路規制図の作成方法をご紹介します。

※解説内容がオプションプログラムの説明である場合があり ます。ご了承ください。

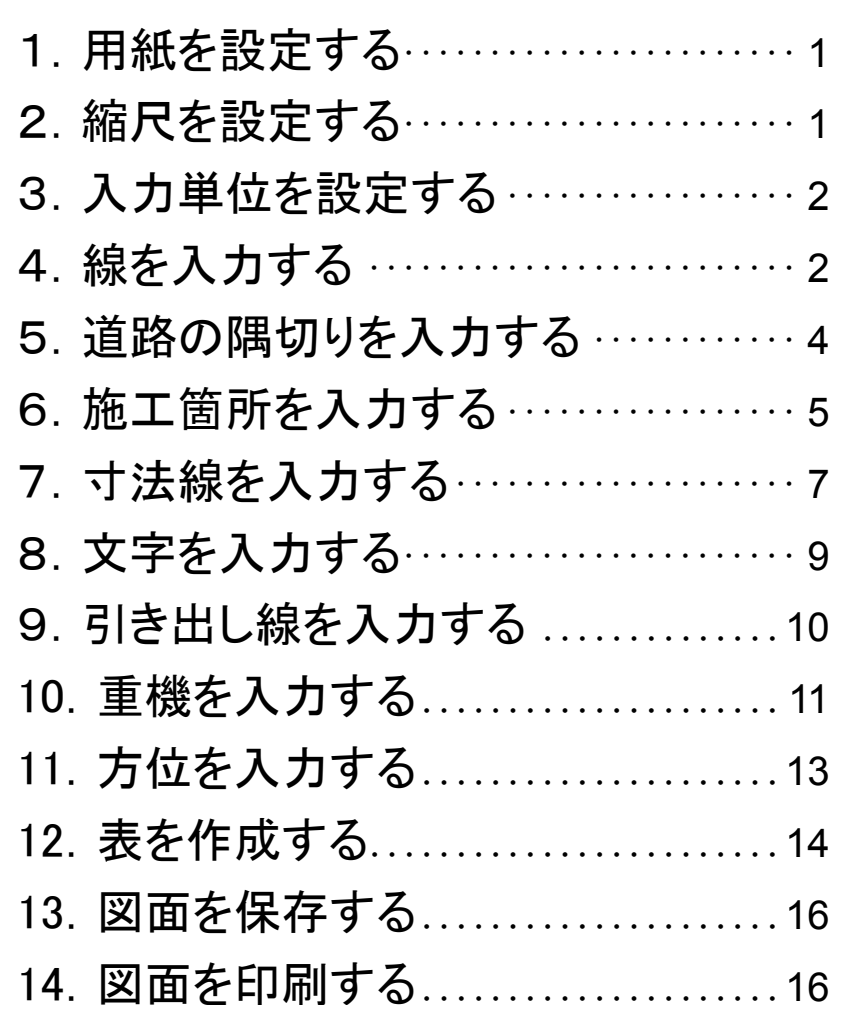

用紙を設定します。ここでは「A3(横)」に設定します。 **1** 画面下に表示されている用紙サイズ 1 1 未設定 をダブルクリックします。(1) .<br>Skotok skotok – skoto [ 1] 未設定 A1(横) [554.0/801.0] 2 [読込み]をクリックします。(2)  $\overline{\mathbf{r}}$  x 在設定 用紙  $554.0$ 用紙 A1(横) (1)縦サイズ **3** 「<sup>3</sup> A3(横)」をクリックして、[OK]を  $801.0$ (2) 構サイズ  $\lceil 2 \rceil$ クリックします。(3 4)  $\overline{45}$  $\frac{1}{20.0}$ (3)左下 縦オフセット  $\frac{1}{20.0}$ (4)左下 横オフセット  $\rightarrow$  (5)  $\frac{1}{20.0}$ (5)右上 縦オフセット  $(B)$ **4** [OK]をクリックします。(6)) (6)右上 横オフセット  $\overline{20.0}$  $(1)$  $\frac{15.0}{ }$ (A)外枠1 縦間隔  $\frac{15.0}{x}$ (B)外枠1 構問隔  $\frac{15.0}{x}$ (C)外枠2 縦間隔  $\mathcal{L}$ 読み込む設定ファイルには2種類あります。 (D)外枠2 横間隔  $\frac{15.0}{x}$ ത്  $\frac{15.0}{x}$ Noに A が付いている設定ファイルはインストールで組 (自)なんばかり 給料用限定  $AI$ (横) |■  $15.0$ 用紙タイプ 2 外校/横間隔 里位:mm み込まれる設定ファイルです。ファイルそのものを更新す 請込み ... -<br>書込み… データ転送... ることはできません。  $\overline{\alpha}$ キャンセル Noのみのファイルは[書込み]で書き込んだ設定ファイ 用紙 曲丝 ルです。ファイルそのものを更新することが可能です。 |<br>|読込み - 用紙設定 11 一覧<br>用紙 (3)左下 縦オフセット  $\frac{1}{100}$ サイズ縦 サイズ横 ^ 6  $\mathbf{x}(5)$  $\frac{1}{10.0}$ (4)左下 横オフセット 图 1 A4(横)  $\frac{1}{190.0}$ 277.0  $\frac{100}{100}$ (5)右上 縦オフセット  $(\mathbf{B})$ **● 3 A3(**  $400.0$  $\frac{1}{10.0}$ (6)右上 横オフセット (1) (1) 6 A2(横) 8 B5(横) 8 B5(横) 8 B5(横) 8 B5(横) 8 B5(横) 8 B5(横) 9 B5(縦) 8 B5(横) 9 B5(縦) 9 B5(横) 1 B4(縦) 9 380.0 554.0  $(1)$ 554.0  $801.0$  $801.0$ <br> $162.0$  $1149f$ (A)外枠1 縦間隔  $10.0$  $^{237.0}_{237.0}$  $10.0$ (B)外枠1 構問隔 237.0 162.0 rtid. 237.0 344.0 JCA. (C)外枠2 縦間隔  $\overline{0.0}$  $(3)$ 4  $3440$ 237.0  $324.0$  $475.0$ 債 (D)外枠2 横間隔  $0.0$ (E)外枠3 縦間隔  $\overline{0.0}$  $\overline{\Omega}$ キャンセル /A3(横)  $\overline{0.0}$ 用紙タイプ  $\overline{\phantom{a}}$ 単位: mm (F)外枠3 横間隔 5  $\overline{\alpha}$ キャンセル | 「読込み.. 書込み... データ転送...

**2** 縮尺を設定する

**1** 用紙を設定する

縮尺を設定します。ここでは「1/500」を設定します。

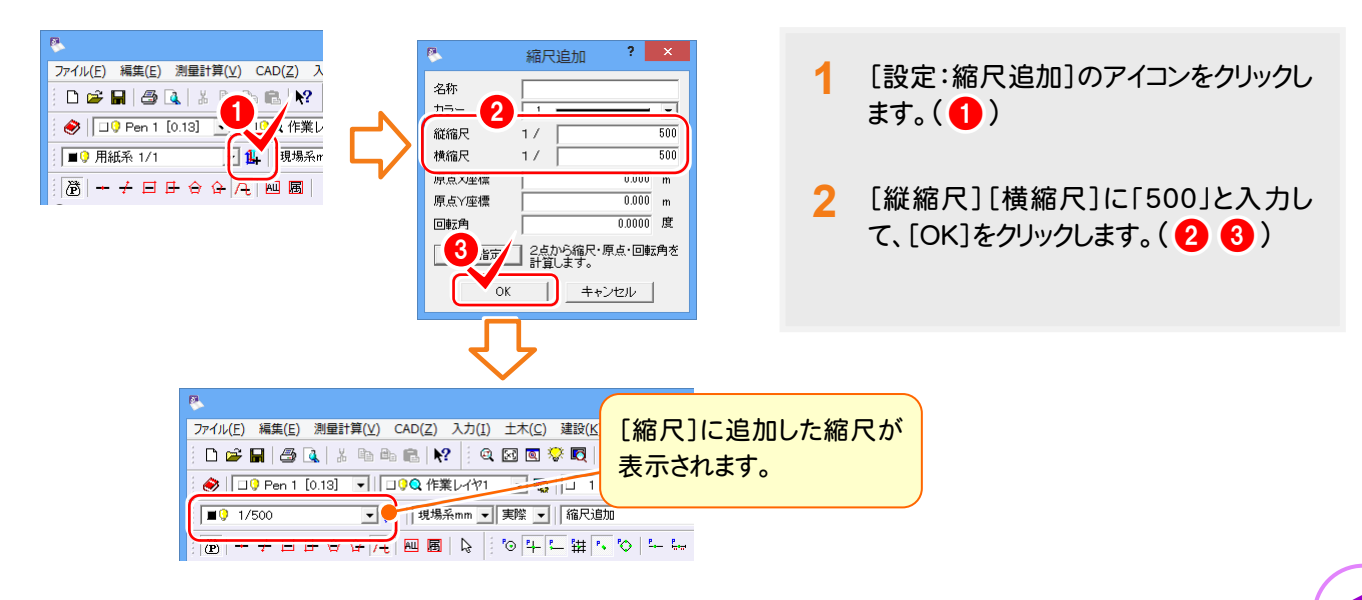

● 道路規制図の作成

**3** 入力単位を設定する

入力単位を設定します。ここでは「現場系m」に設定します。

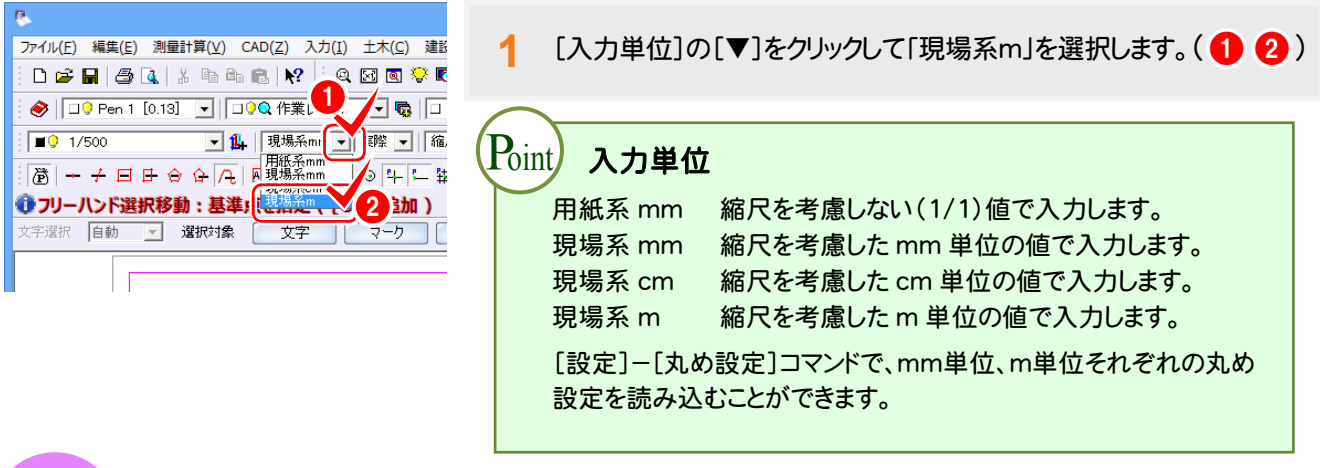

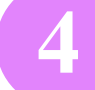

**4** 線を入力する

[汎用]-[線]-[連続線]コマンド、[汎用]-[平行線]コマンドを使用して、線を入力します。

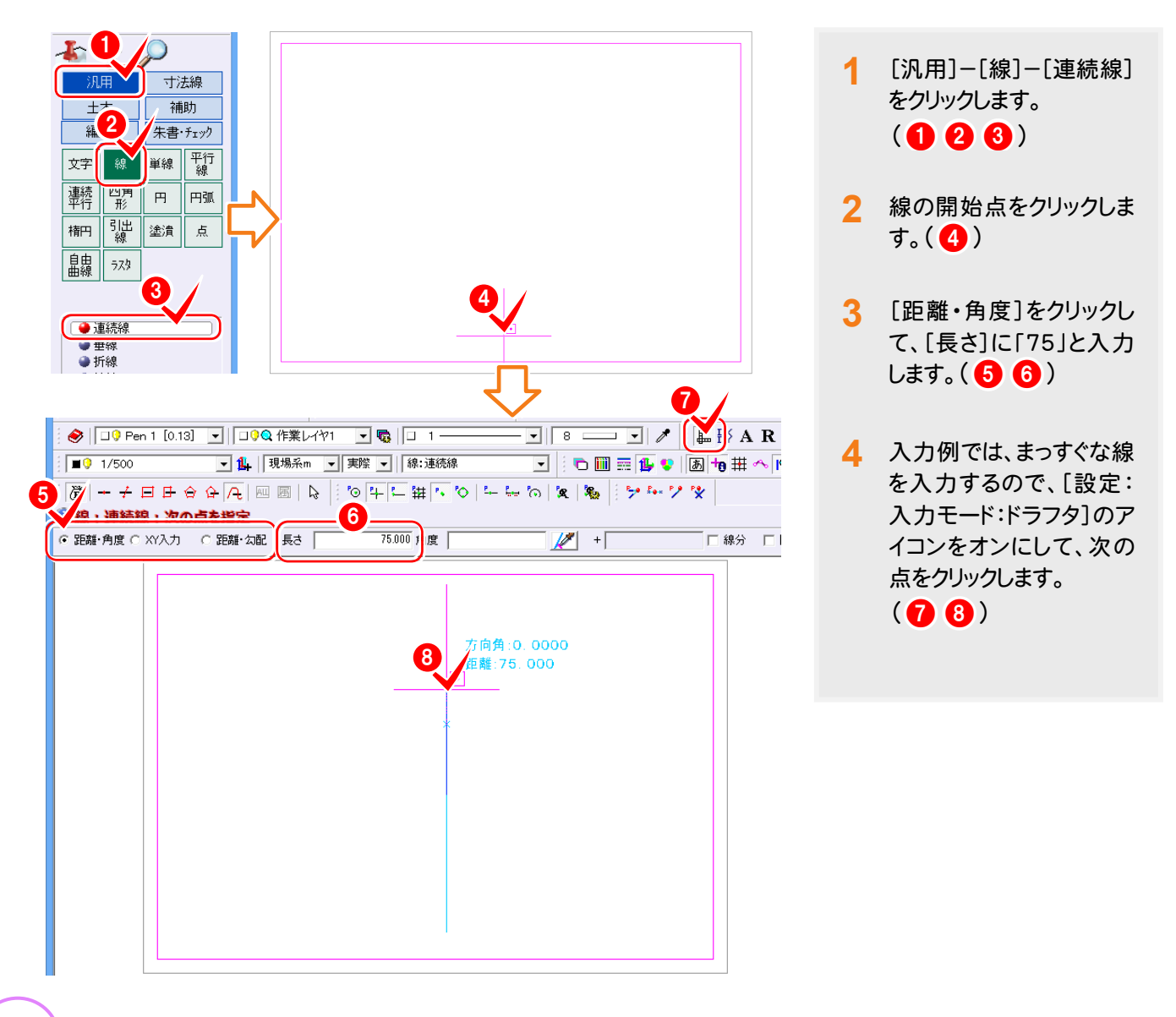

道路規制図の作成

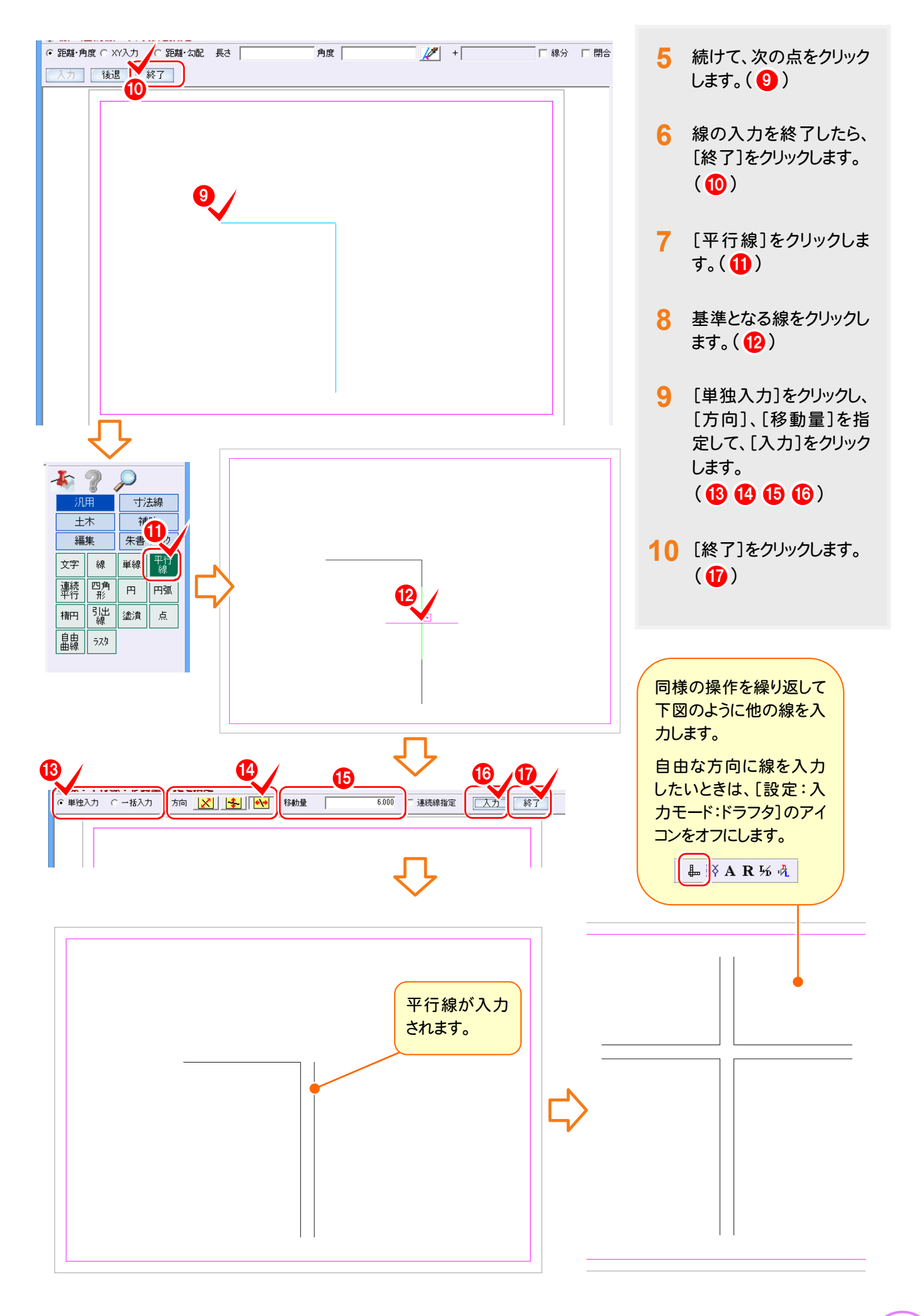

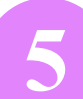

# **5** 道路の隅切りを入力する

[編集]-[面取]コマンドを使用して、道路の隅切りを入力します。

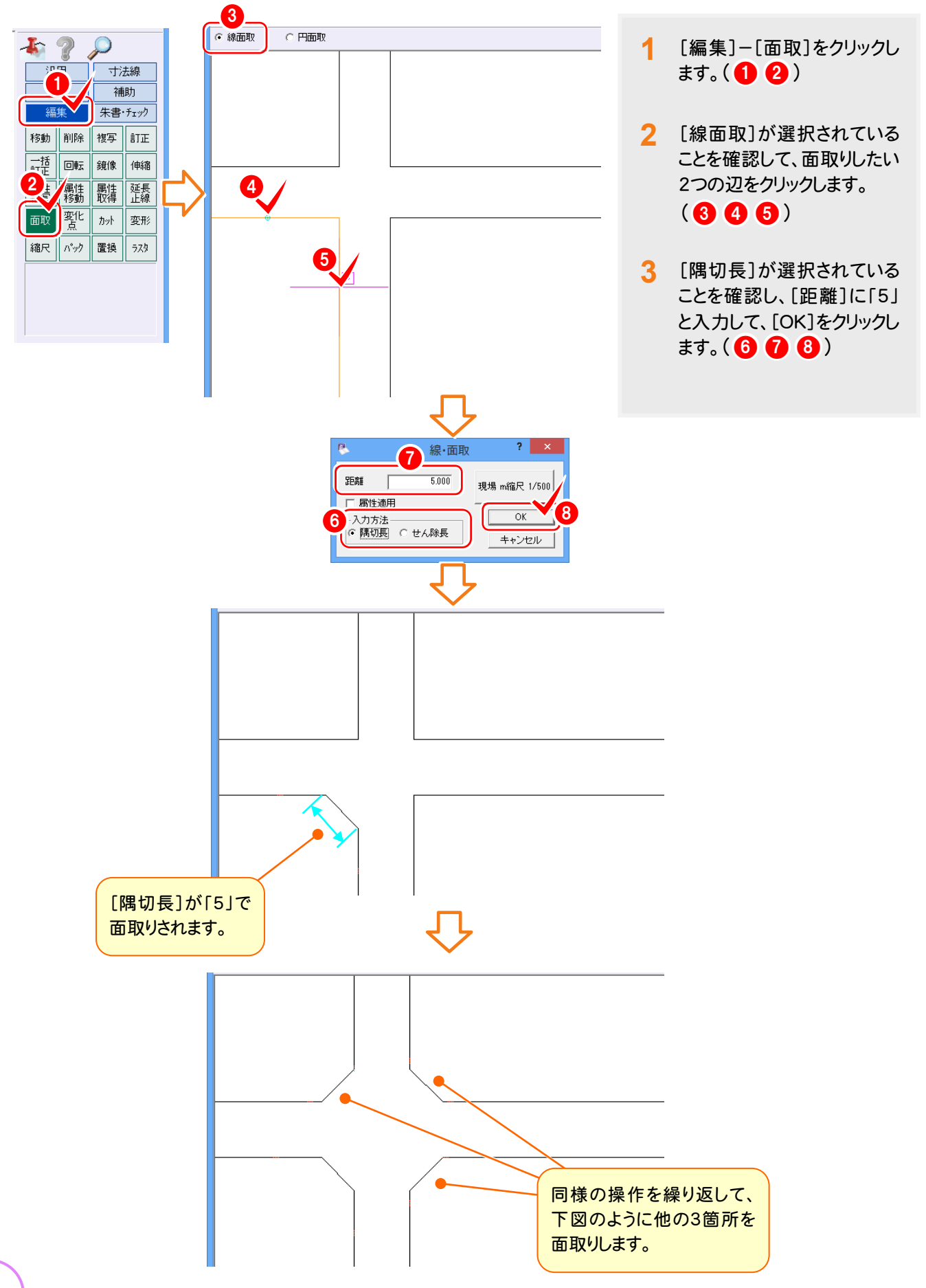

## **6** 施工箇所を入力する

[土木]-[特殊図形]-[特殊線]コマンドを使用して、施工箇所を入力します。

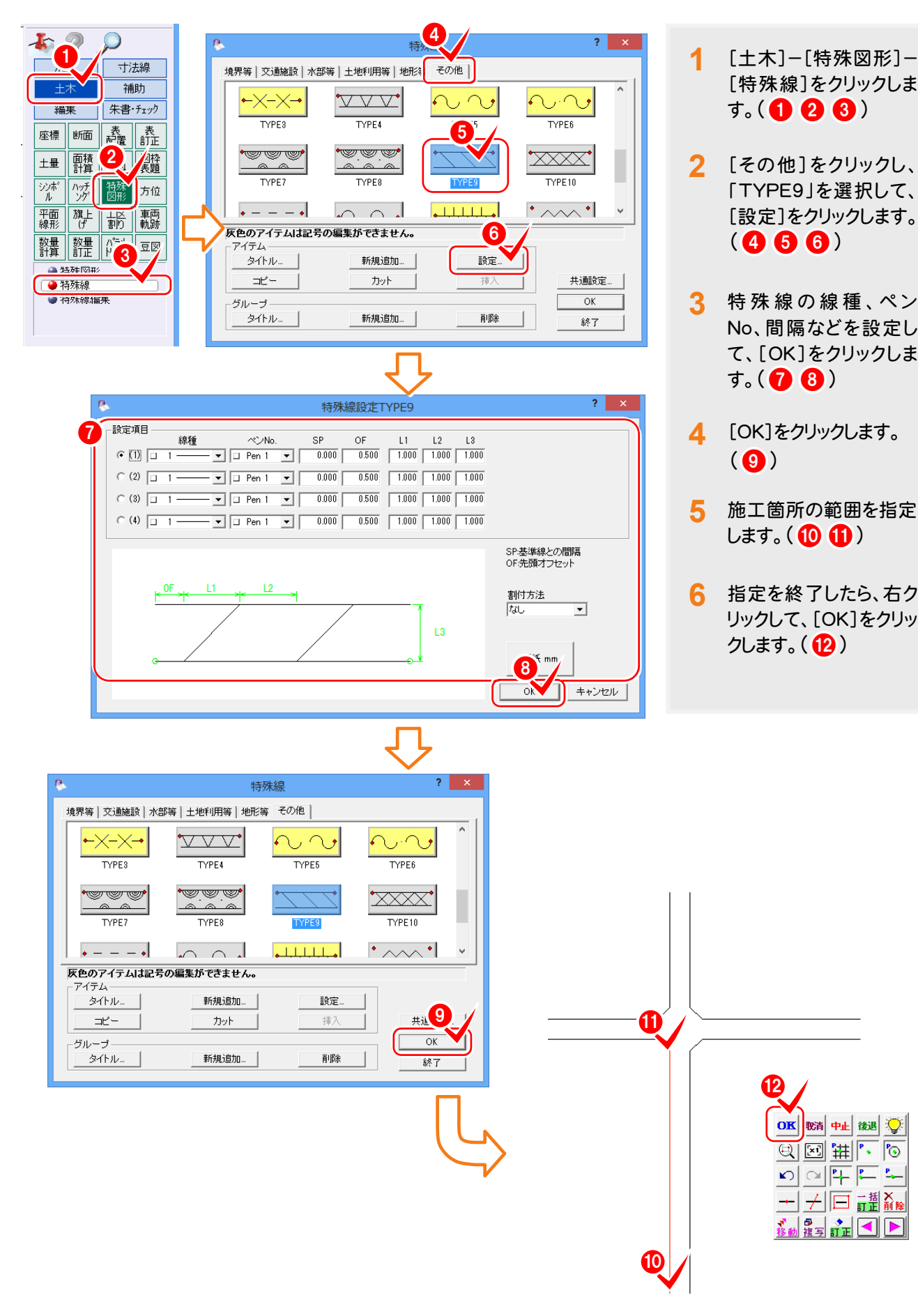

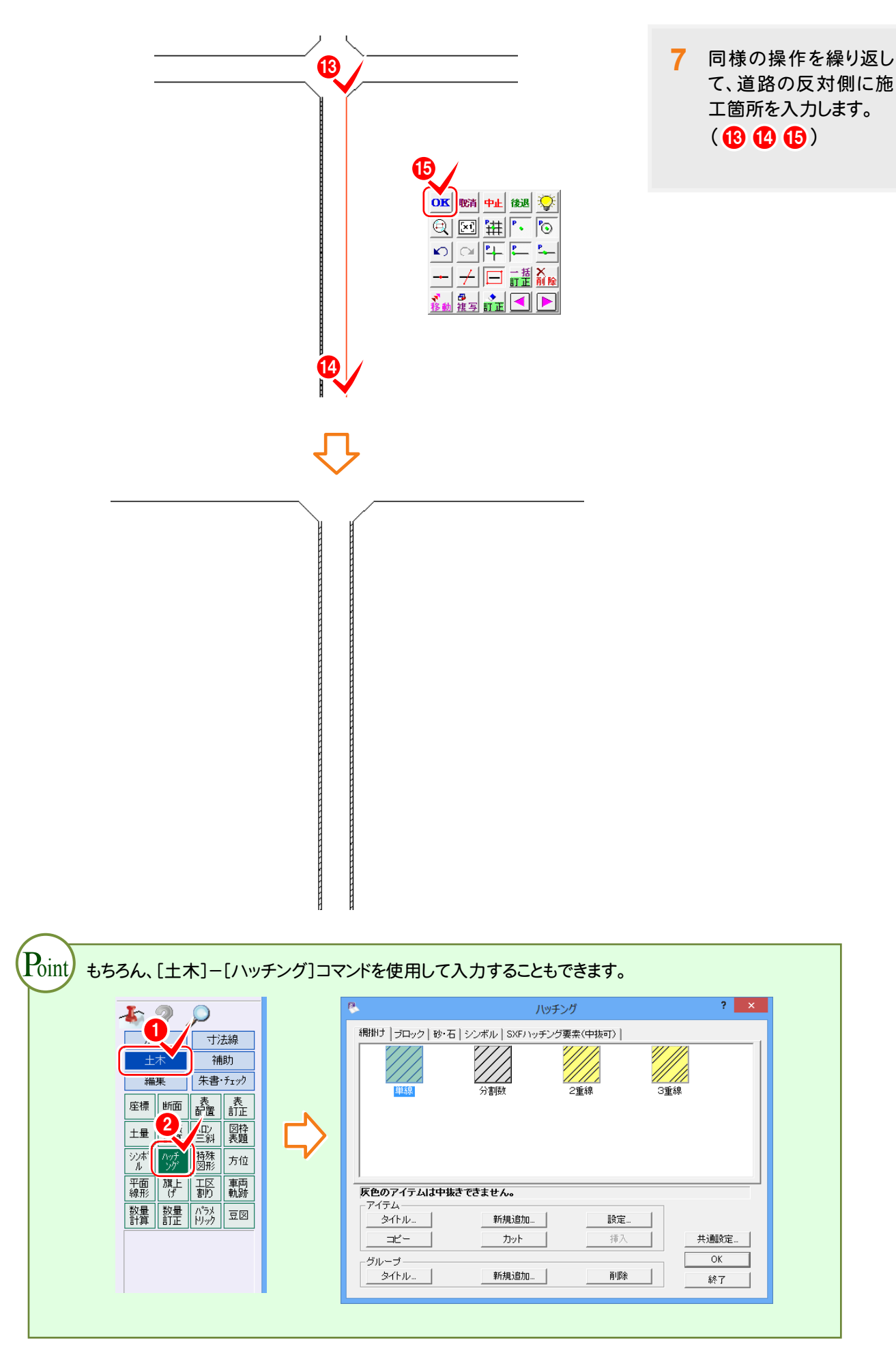

**7** 寸法線を入力する

[寸法線]-[点間]-[2点指示]コマンドを使用して、寸法線を入力します。

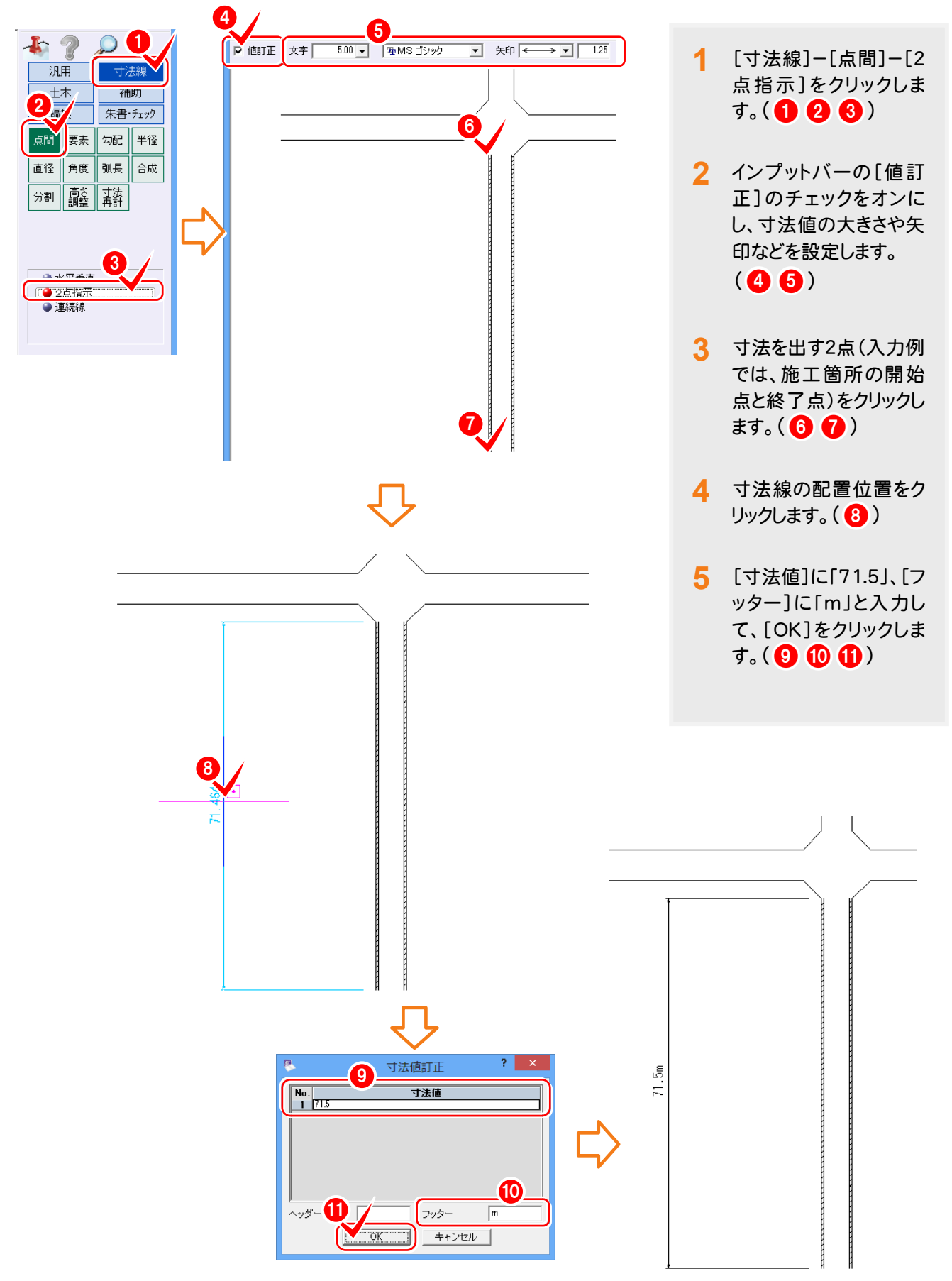

#### ● 道路規制図の作成

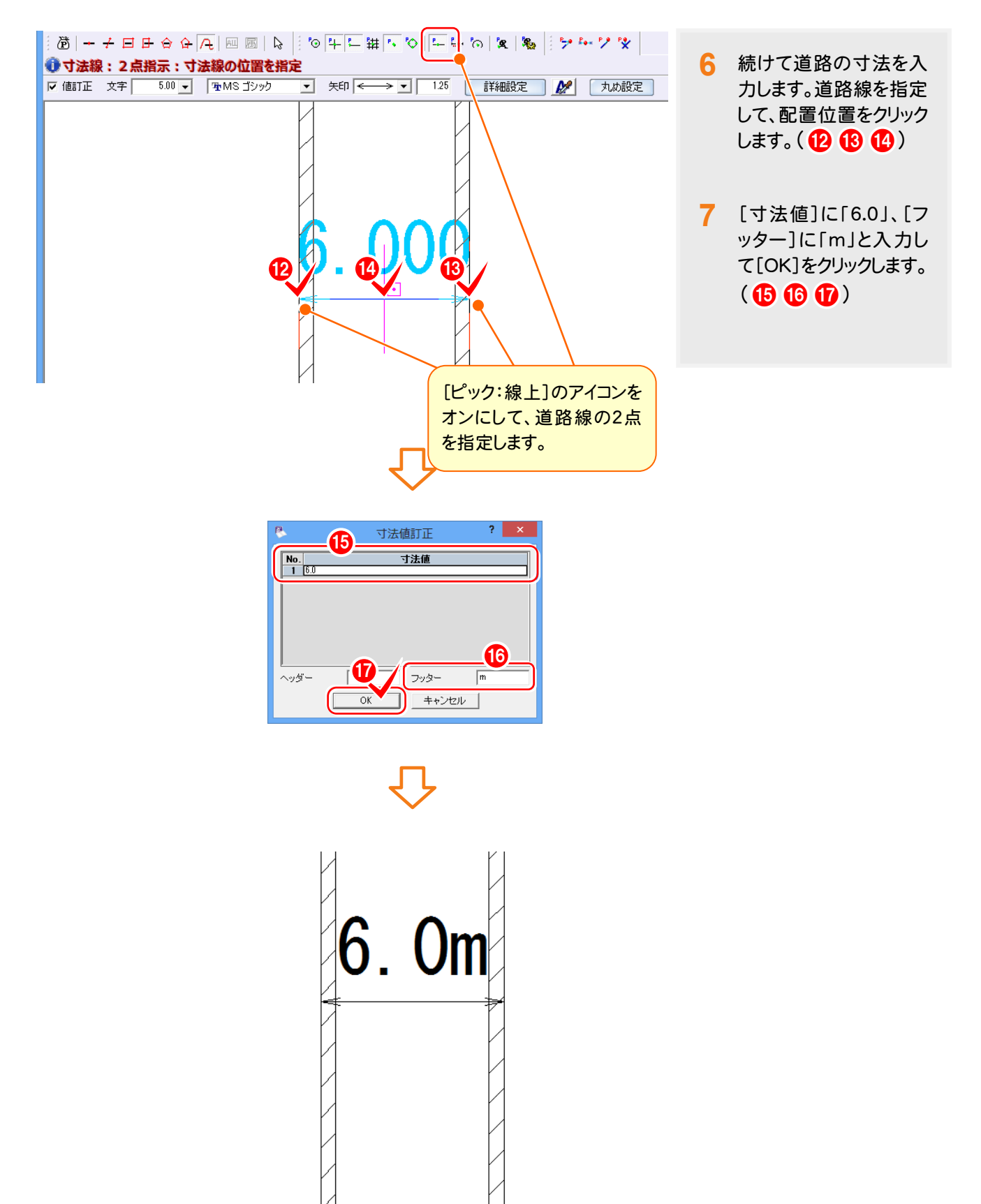

**8** 文字を入力する

[汎用]-[文字]-[文字列]コマンドを使用して、文字を入力します。

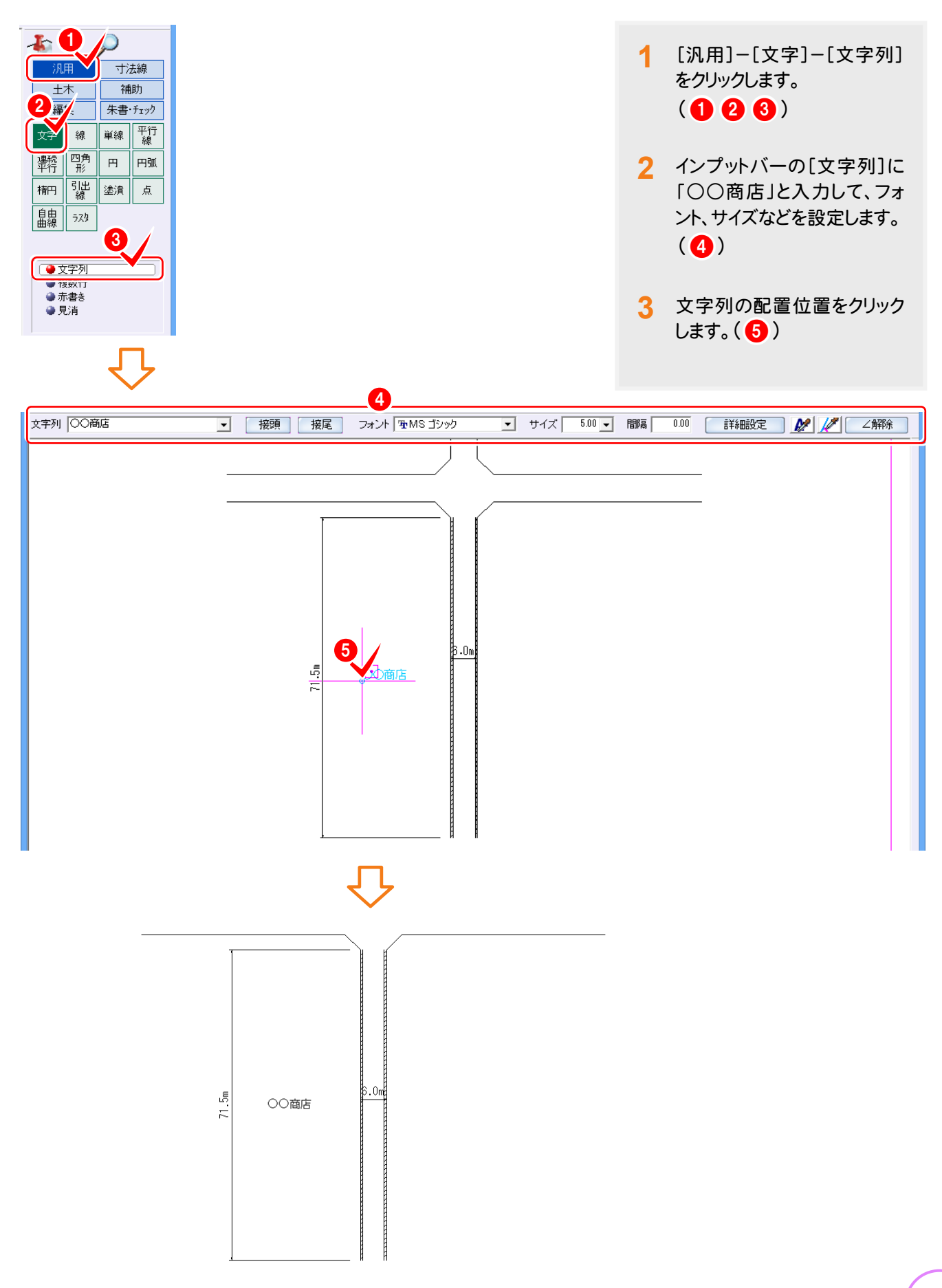

# **9** 引き出し線を入力する

[汎用]-[引出線]コマンドを使用して、引き出し線を入力します。

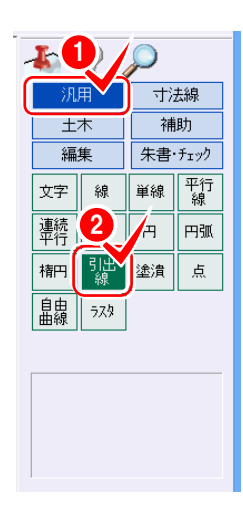

**1** [汎用]-[引出線]をクリックします。  $(00)$ 

- 2 タイプなどを設定します。(8)
- **3** 引き出し線の文字列を入力します。  $\left( \circled{4} \right)$
- **4** 引き出し線の始点、折れ点、終点を クリックします。(567)
- 5 [キャンセル]をクリックします。(8))

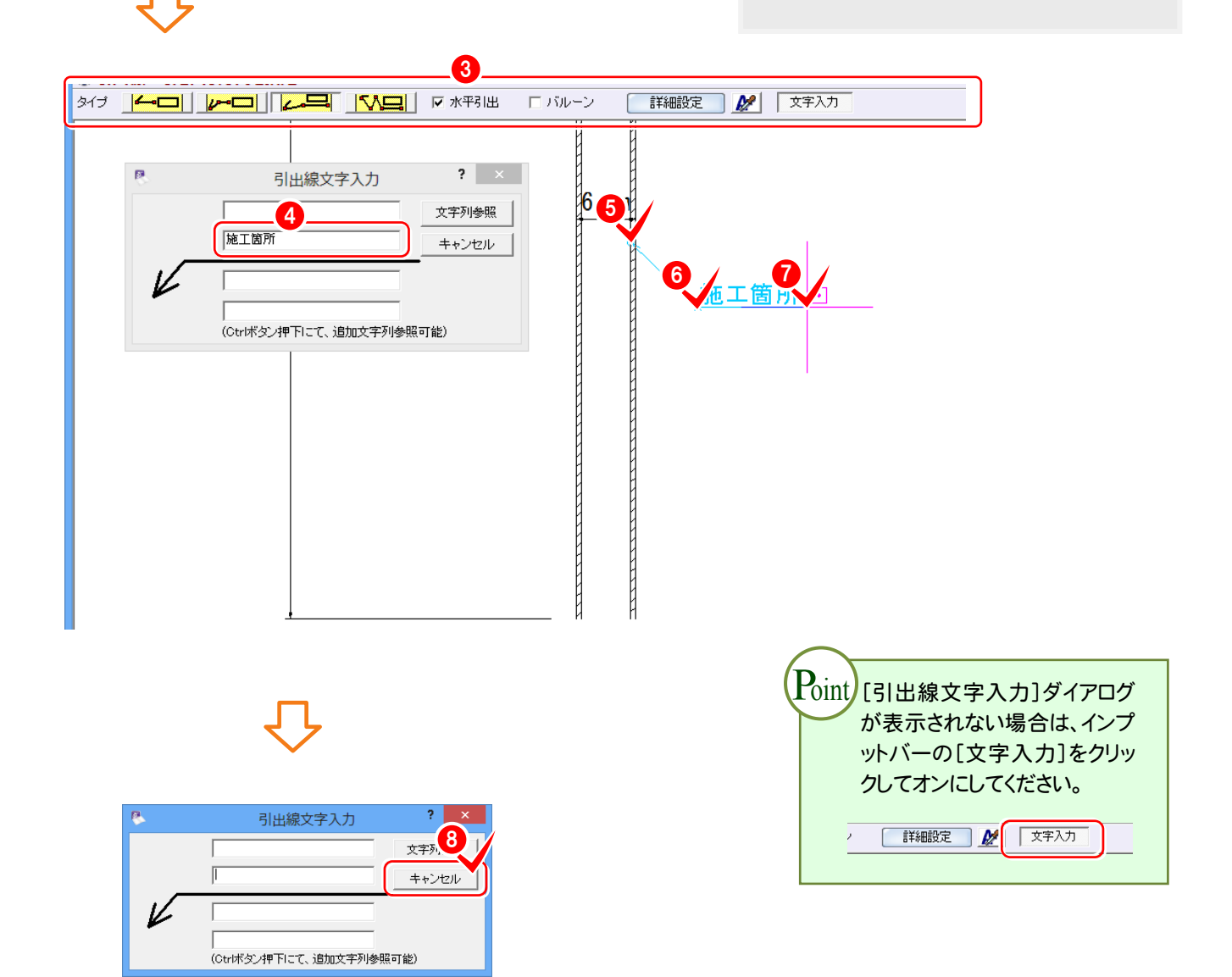

**10** 重機を入力する

[土木]-[シンボル]-[配置]コマンドを使用して、重機を入力します。

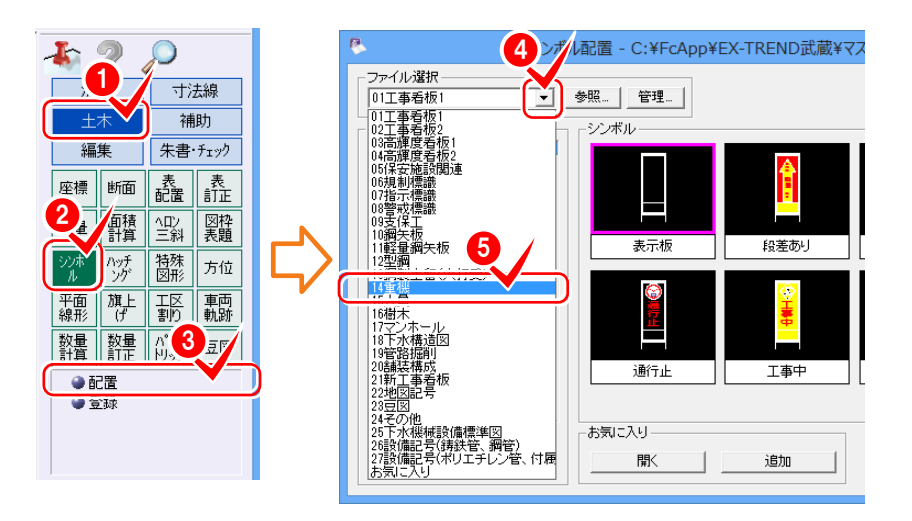

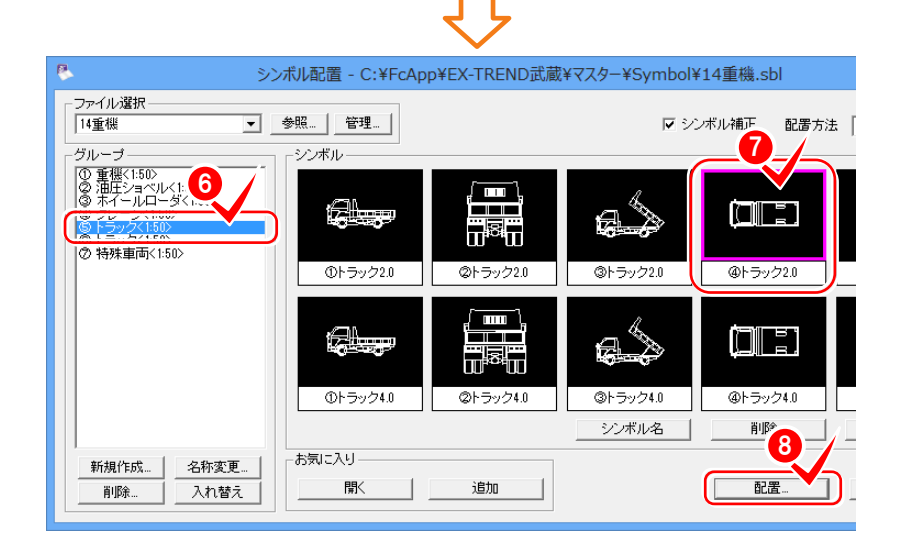

- **1** [土木]-[シンボル]-[配 置]をクリックします。  $(000)$
- **2** [ファイル選択]の横の[▼] をクリックして、「14重機」をク リックします。(4 6)
- **3** 配置するシンボルを選択し て、[配置]をクリックします。  $(6008)$
- **4** [シンボル回転角][縦補正 倍率][横補正倍率]などを 入力して、[OK]をクリックし  $\sharp$ す。(90)

入力例では[シンボル回転角]に「90」、 [縦補正倍率][横補正倍率]に「0.1」と 入力します。

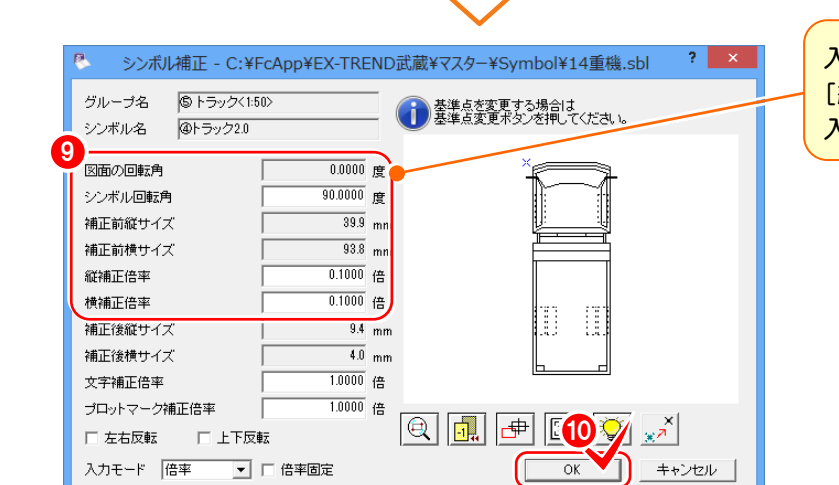

### 道路規制図の作成

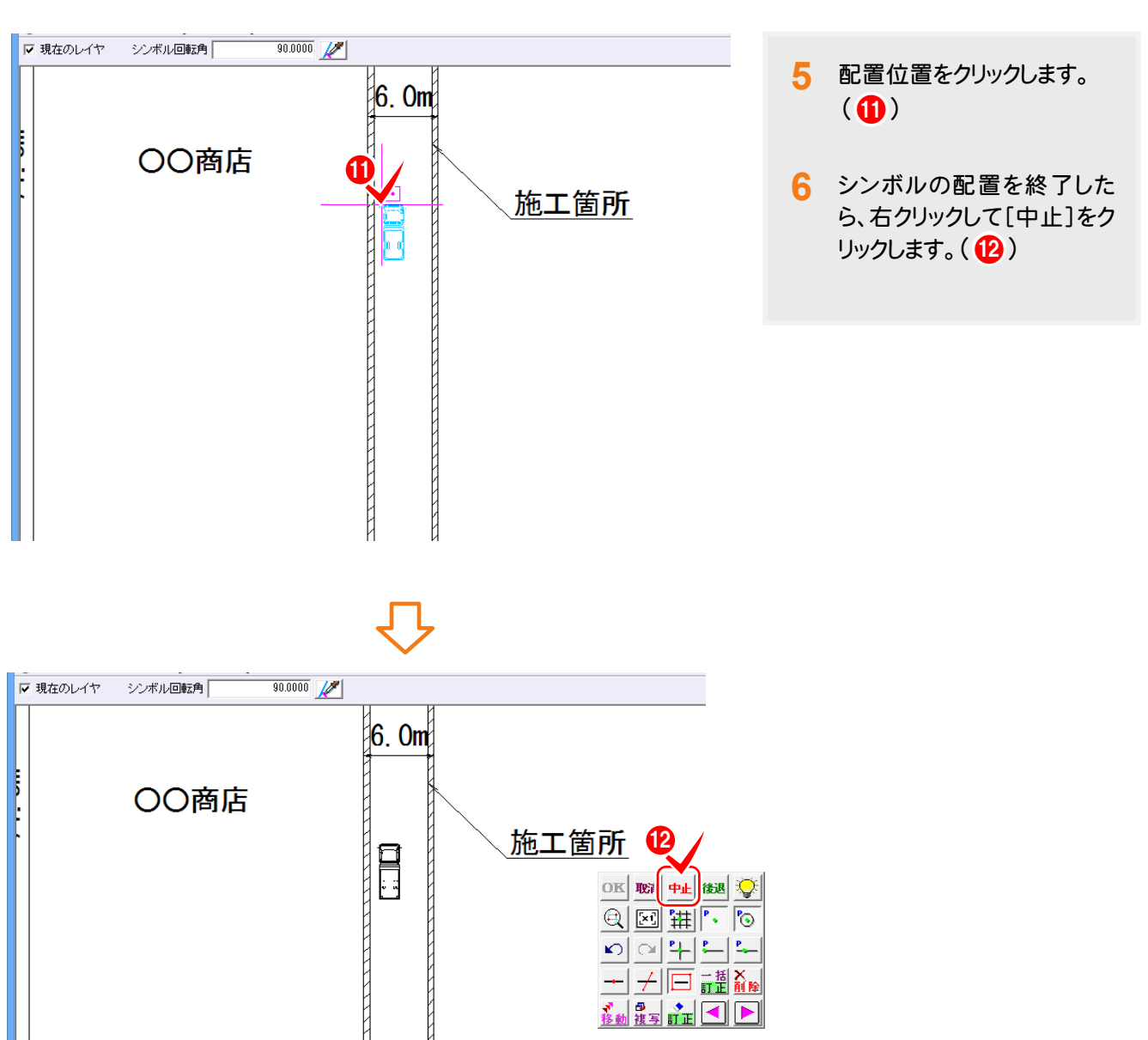

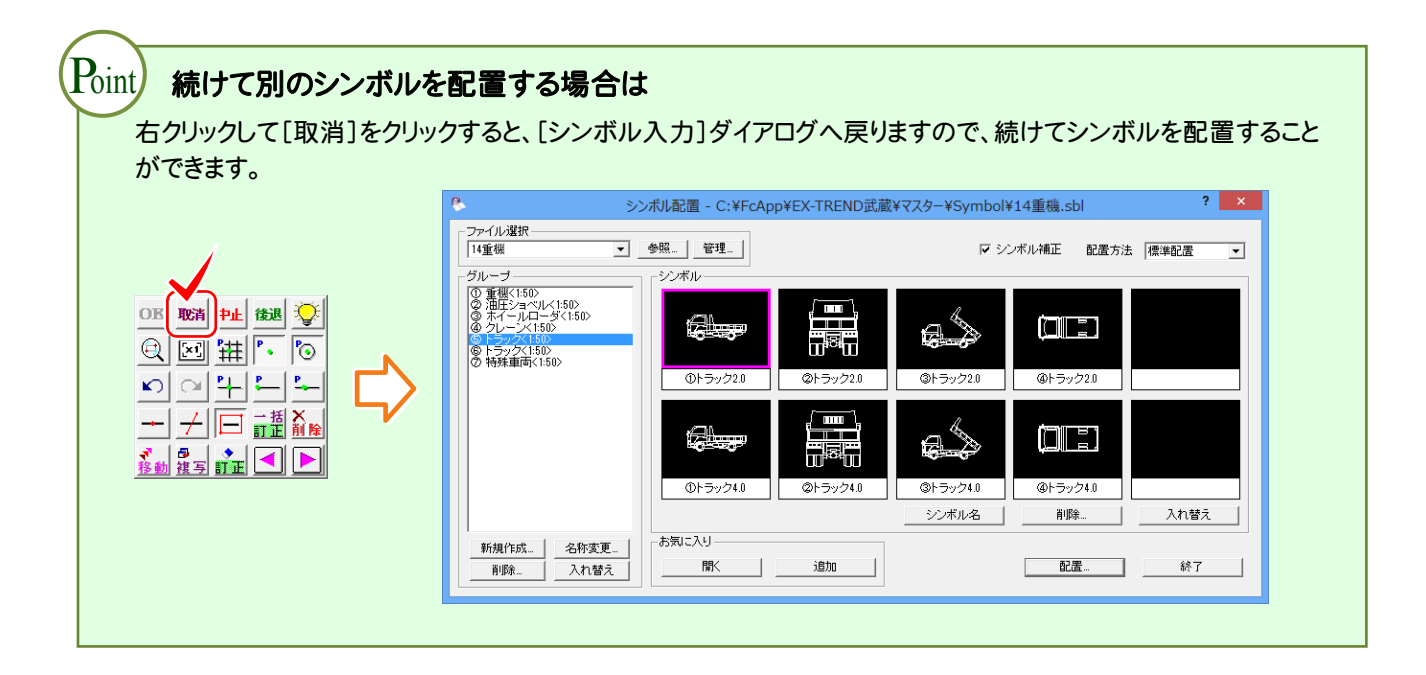

**11** 方位を入力する

์ค

[土木]ー[方位]コマンドを使用して、方位を入力します。

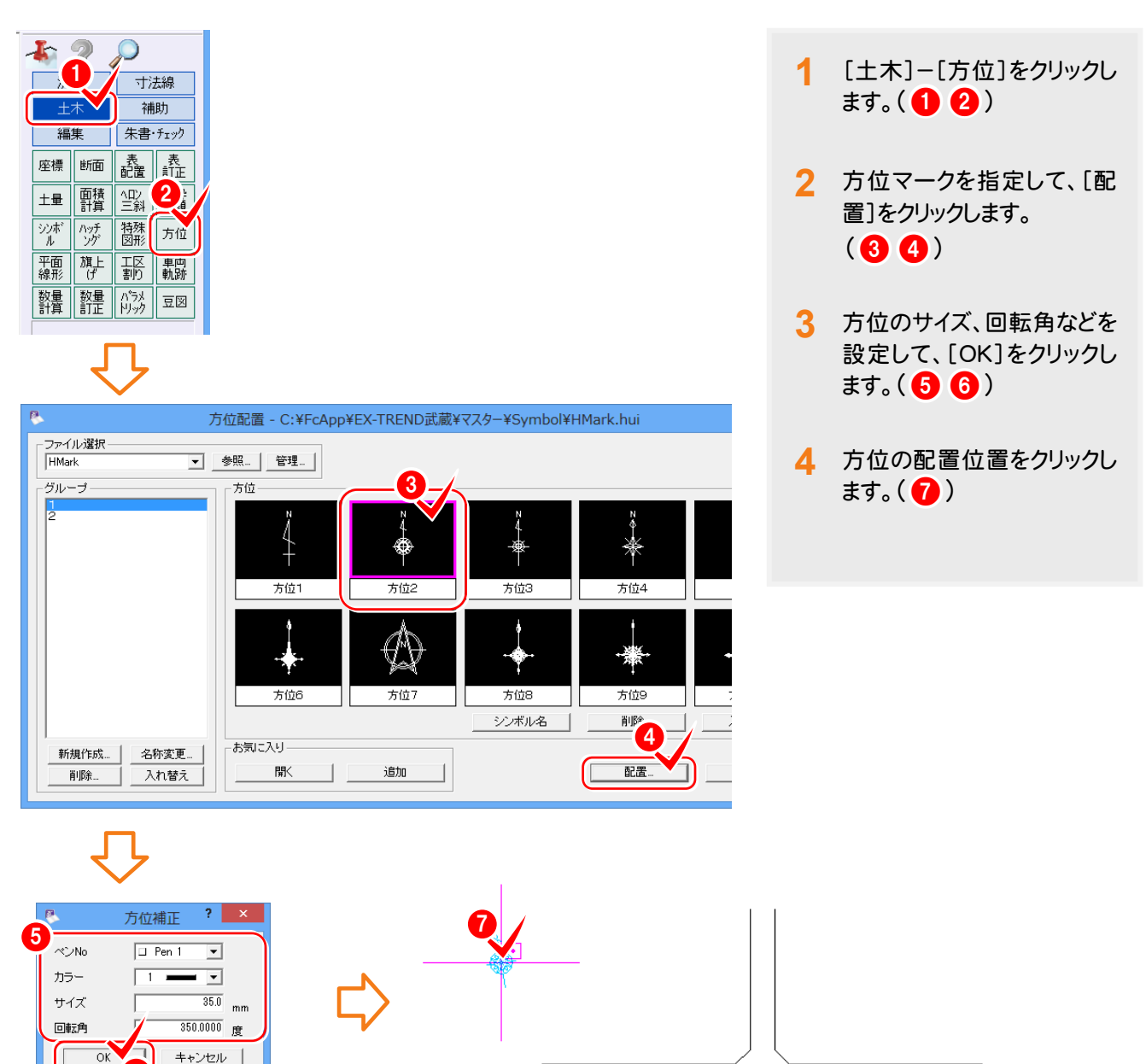

71 5m

○○商店

施工箇所

h

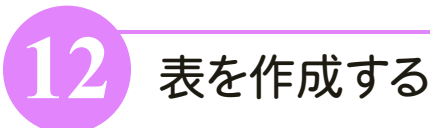

[土木]-[表配置]コマンドを使用して、EXCELで作成した表を取り込みます。

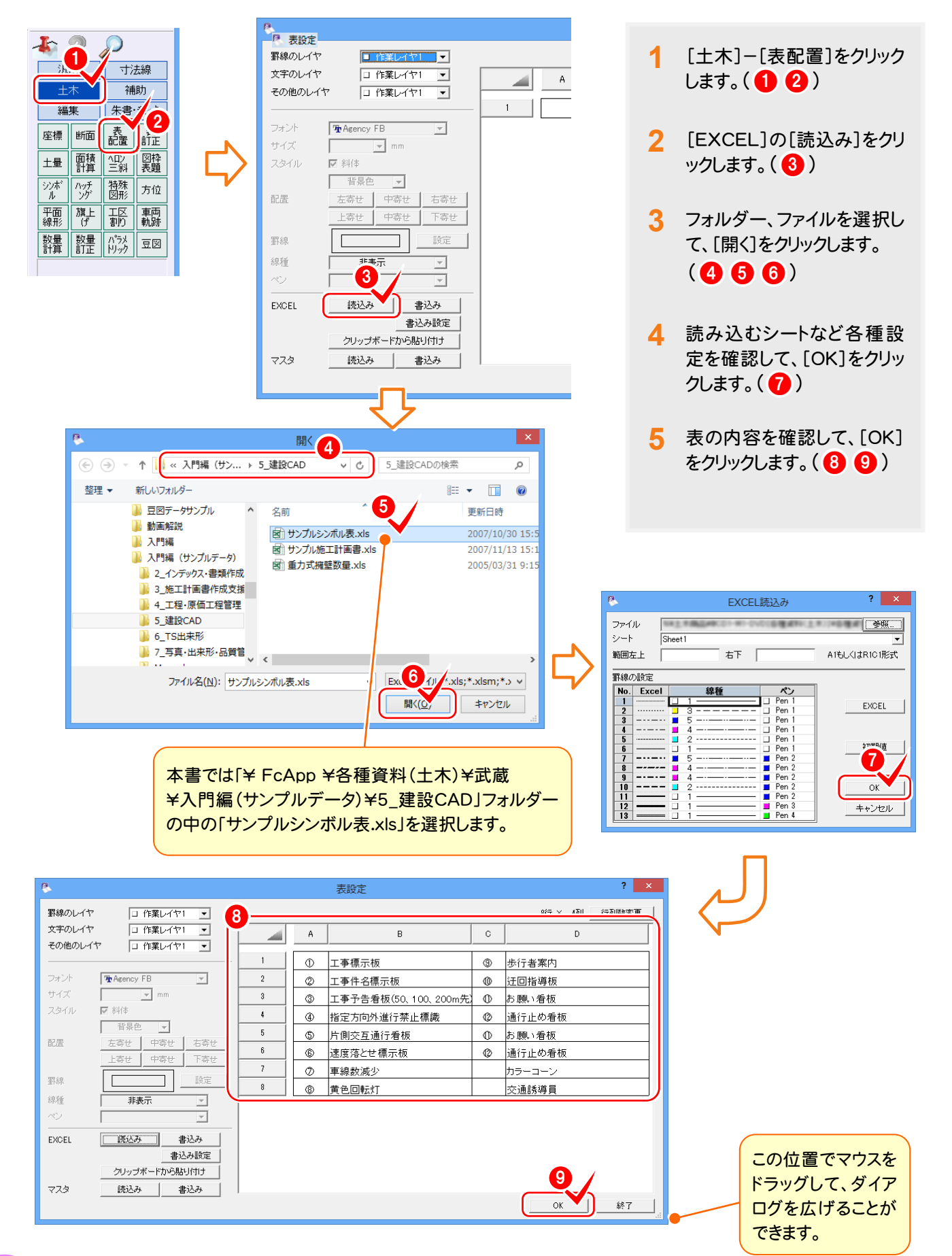

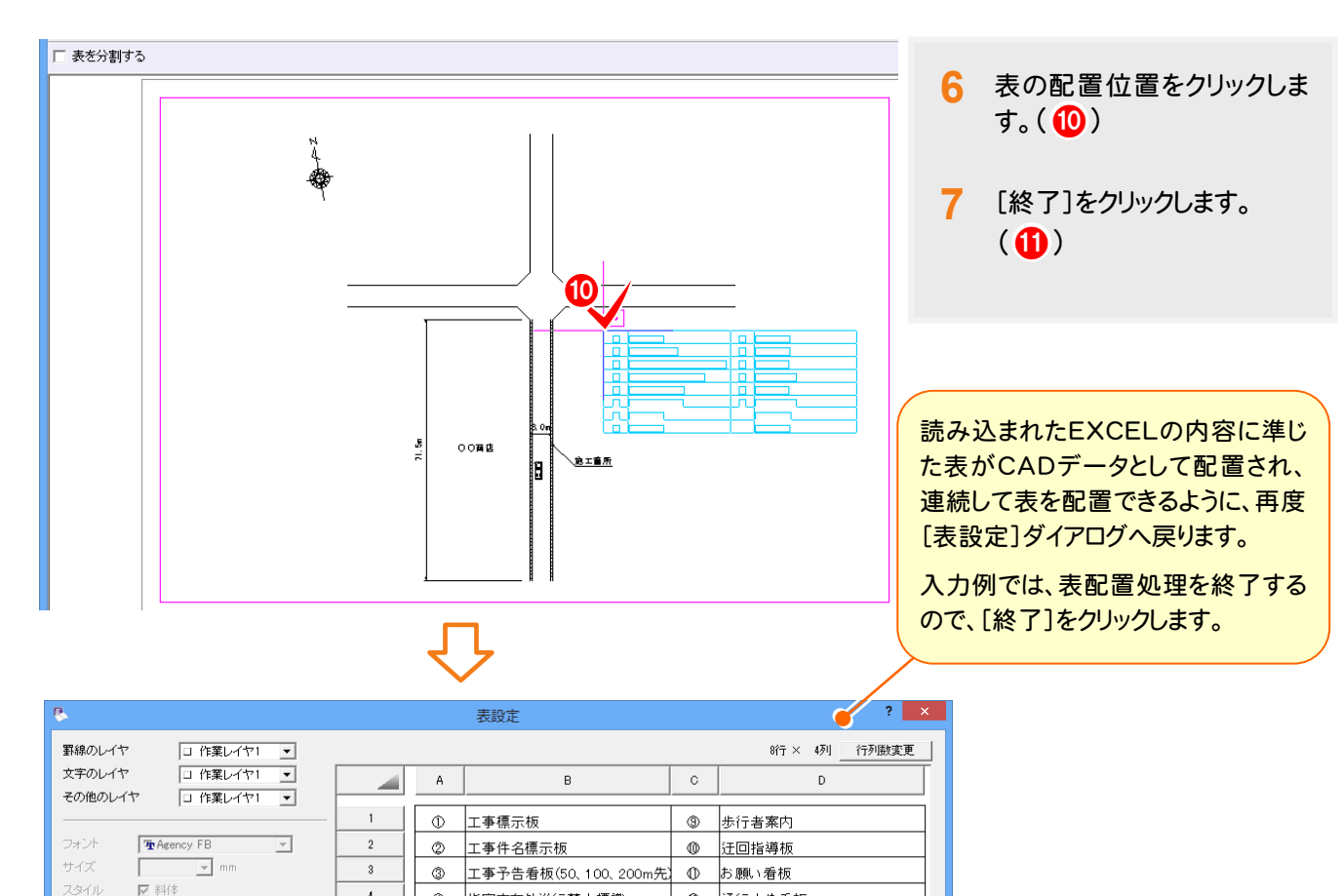

**② 通行止め看板** 

通行止め看板

カラーコー

交通誘導員

 $\alpha$ 

<u>10 お願い看板</u>

 $\circledcirc$ 

**11** 

終了

4 指定方向外進行禁止標識

速度落とせ標示板

<u>⑤ 片側交互通行看板</u>

**⑦ 車線数減少** 

**③ 黄色回転灯** 

 $^\circledR$ 

 $\overline{4}$ 

 $\sqrt{5}$ 

 $\overline{\phantom{a}}$ 

 $\,$  8  $\,$ 

.色 <mark>▼</mark><br> 中寄せ 百番果色

非表示

<u>上等せ 中寄せ 下寄せ</u>

 $\Box$ 

|| 既込み || 書込み

クリップボードから貼り付け

読込み | 書込み

右寄せ

款定

 $\overline{\phantom{0}}$  $\overline{\phantom{a}}$ 

書込み設定

左寄せ

 $\Gamma$ 

配置

罫線

線種

EXCEL

マスタ

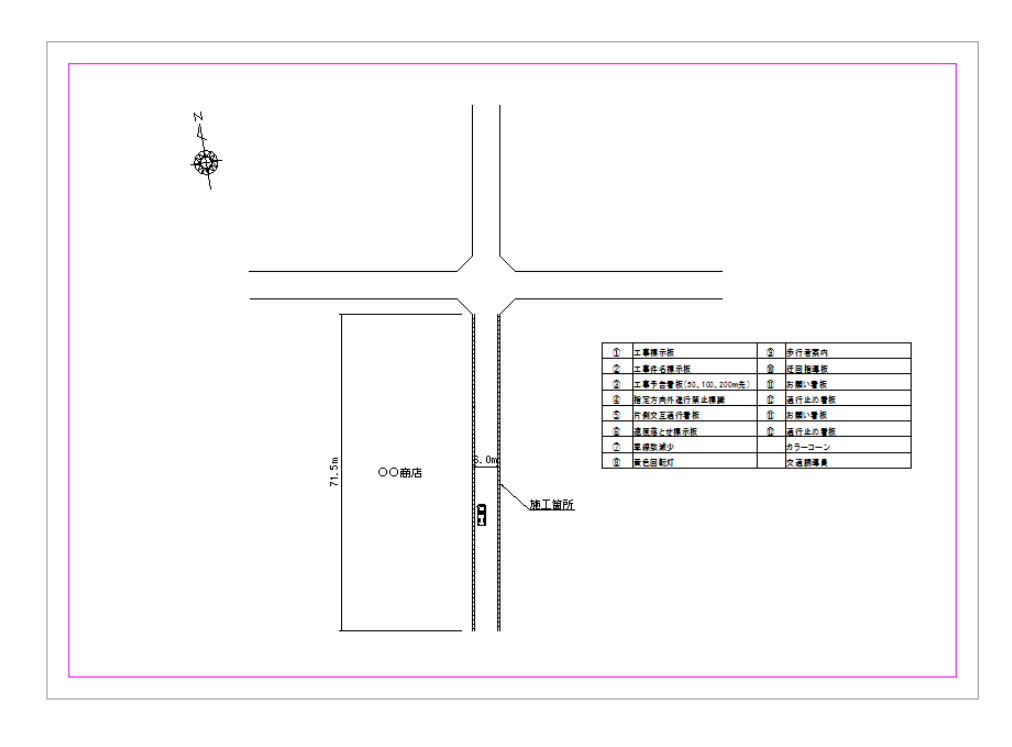

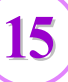

● 道路規制図の作成

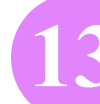

### **13** 図面を保存する

[ファイル]-[名前を付けて保存]コマンドを使用して、図面を保存します。

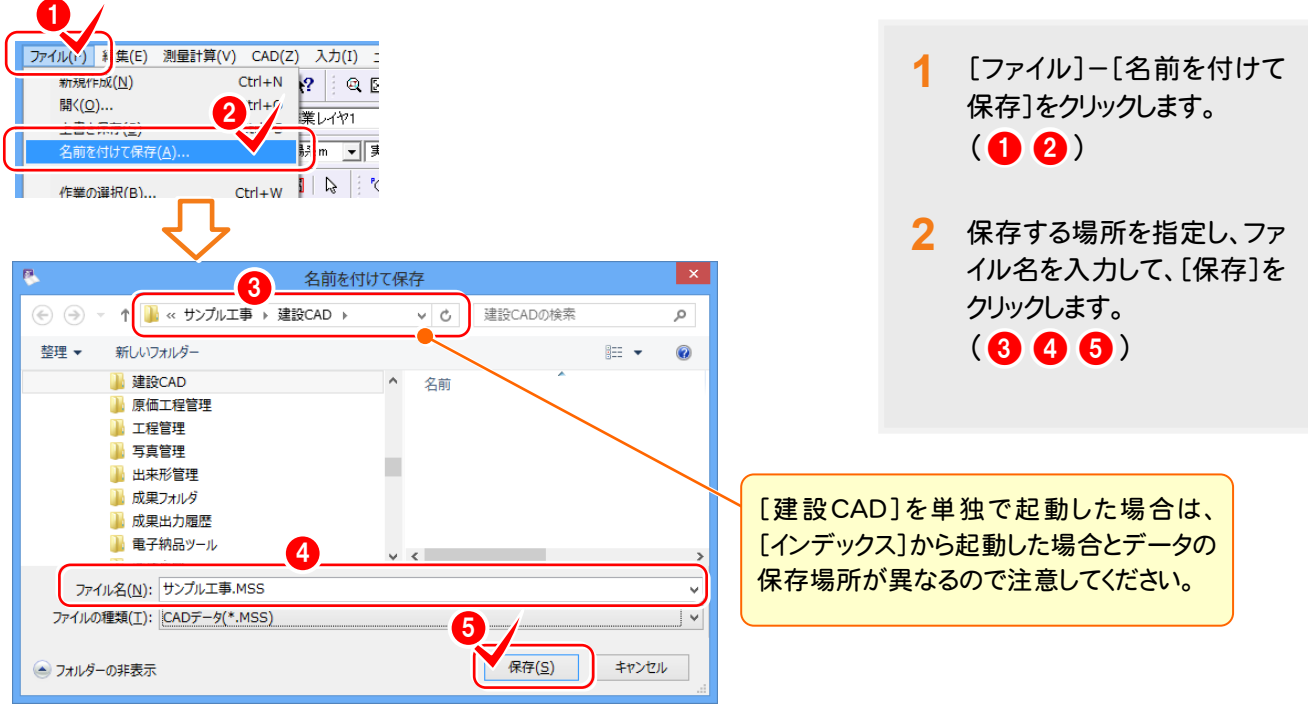

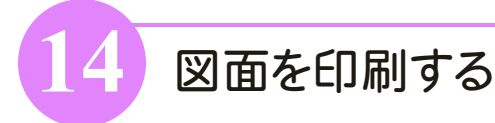

### [印刷]のアイコンを使用して、図面を印刷します。

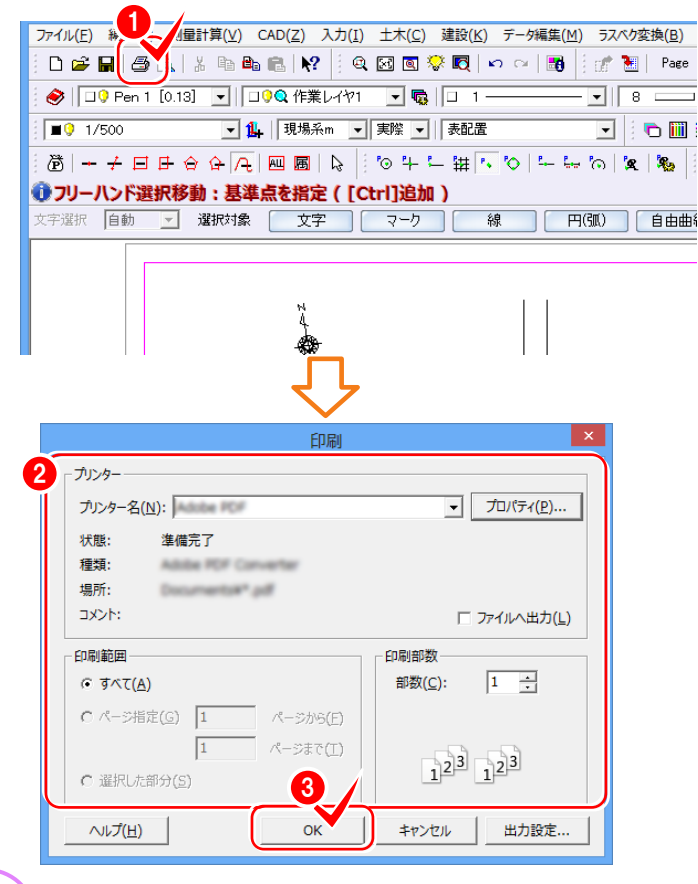

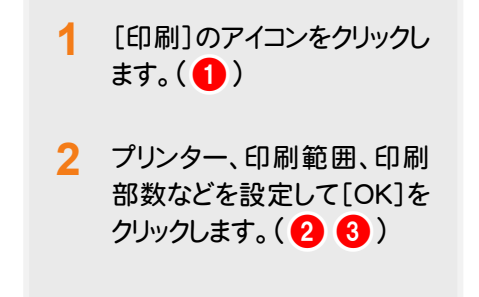